## **Browser Privacy Settings**

Some browsers may occasionally make modifications to privacy settings to protect users from possible unsecured content. Unsecured content is identified with the prefix **http://** in the URL and can create mixed content in your Canvas Page. Secured content is identified with the **https://** prefix in the URL.

**Note:** If you embed Canvas lessons inside your course, you can now prevent browser issues with mixed content using [secured](http://www.google.com/url?q=http%3A%2F%2Fguides.instructure.com%2Fs%2F2204%2Fm%2F4151%2Fl%2F56665%3Fdata-resolve-url%3Dtrue%26data-manual-id%3D4151&sa=D&sntz=1&usg=AFQjCNFdfIx6Do1B0fqtxta-ALvdsXrIjQ) Canvas Guides URLs:

(http://guides.instructure.com/s/2204/m/4151/l/56665?data-resolve-url=true&data-m anual-id=4151).

If you are using a browser that is affected, please be aware of possible restrictions. The following are known issues in specific browsers that may block or create mixed content within Canvas.

## **Chrome Security**

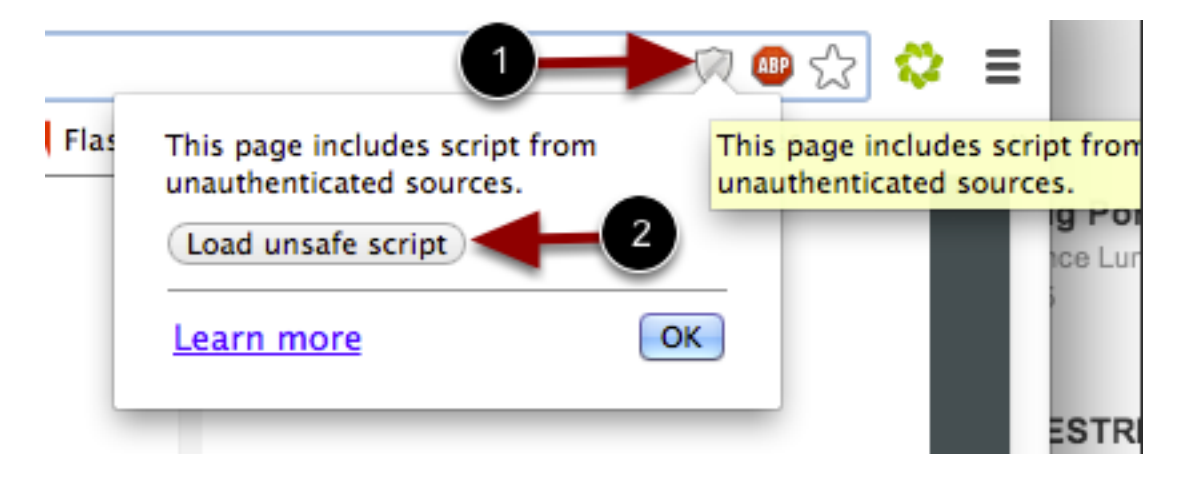

Google Chrome verifies that the website content you view is transmitted securely. If you visit a page in your Canvas course that is linked to insecure content, Chrome will display a shield icon in the browser address bar.

You can choose to override the security restriction and display the content anyway by clicking the shield icon and then clicking the **Load unsafe script** button.

## **Chrome Media Permissions**

Chrome has its own media permission within the browser. To use your computer camera and microphone within any Canvas feature, you will have to approve two permissions:

- 1. Allow access to Canvas via the Adobe Flash Player Settings [1]. This prompt appears in the center of the video and audio pop-up windows, or the center of the browser if you are accessing Conversations.
- 2. Allow access to Canvas via Chrome's media permission settings [2]. This prompt appears just below the address bar. Click the **Allow** button.

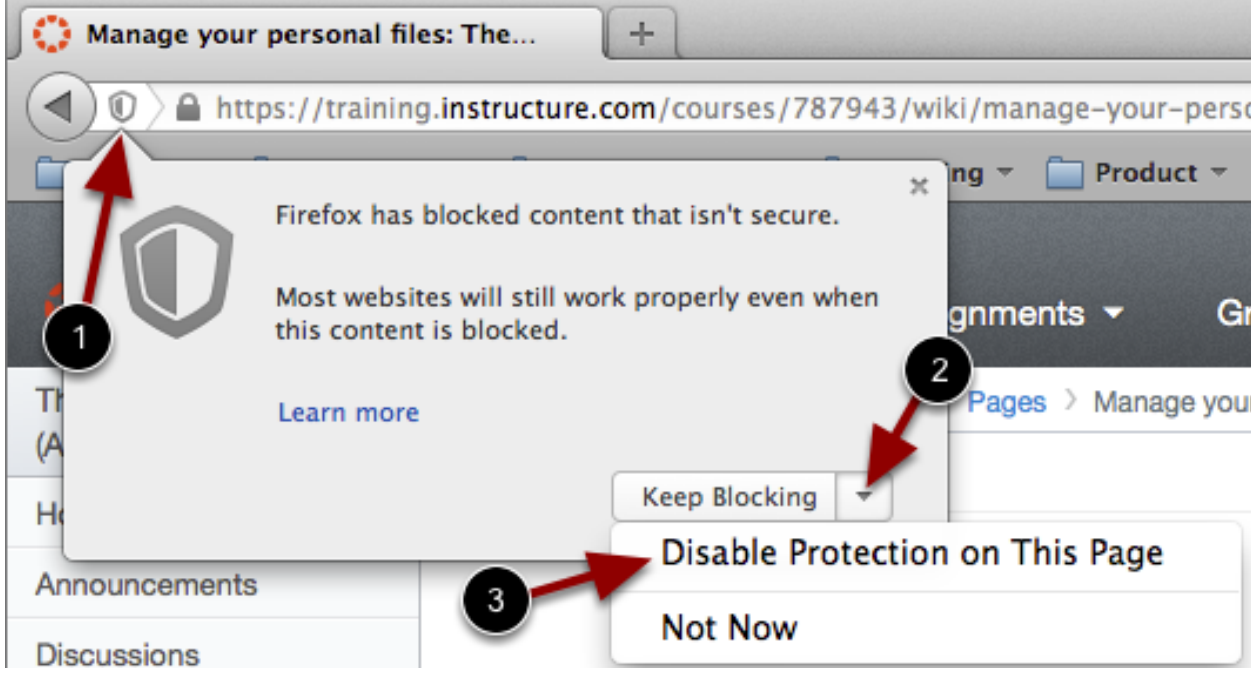

## **Firefox Security**

Firefox verifies that the website content you view is transmitted securely. If you visit a page in your Canvas course that is linked to insecure content, Firefox will display a shield icon in the browser address bar [1].

You can choose to override the security restriction and display the content anyway by clicking the shield icon, clicking the Keep Blocking drop-down menu [2], and selecting the **Disable Protection on This Page** option [3].